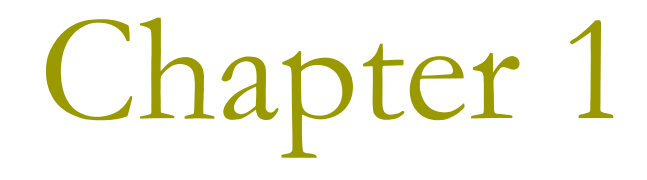

# Programming with Visual  $C++2005$

### The NET Framework

- The .NET Framework is a central concept in Visual  $C++2005$ 
	- As well as in other .NET development environments
- **D** The .NET Framework consists of two elements
	- Common Language Runtime (CLR)
	- **NET Framework class library**
- **O** Strictly speaking, the .NET Framework is not part of Visual  $C++2005$ 
	- It is a component of the Windows operating system that makes it easier to build software applications and Web services.

### $C++$  Applications

**D** You can develop two kinds of applications with Visual  $C++2005$ :

 $\blacksquare$  Native C++ program Defined by the ISO/IEC 14882 language standard  $\Box$  Also known as ANSI C++

 $C++/CLI$  program Defined by the ISO/IEC 23271 standard

### Common Language Runtime

□ Common Language Infrastructure (CLI)

- A standard **intermediate** language for the virtual machine to which the high-level language source code is compiled
- ECMA-355 (European Computer Manufacturers) standard
- Equivalent ISO/IEC 23271 standard
- **O** CLI also defines a common set of data types called the Common Type System (CTS)
- □ CLR is Microsoft's implementation of this standard  $CLI)$

### Writing C++ Applications

**D** You may write code that executes with the CLR.

- Managed C++: data and code is managed by the CLR. **E** Especially, dynamic memory allocation and release
- For window-based applications, use Windows Forms as the base for the graphical user interface (GUI) provided by the .NET Framework libraries.
- **D** You may also write code that compiles directly to machine code and thus executes natively.
	- Native  $C++/$  Unmanaged  $C++$
	- **Use the Microsoft Foundation Classes (MFC) for** programming the GUI.

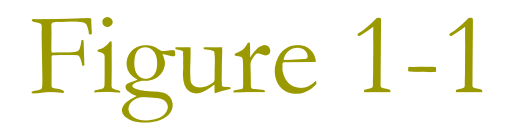

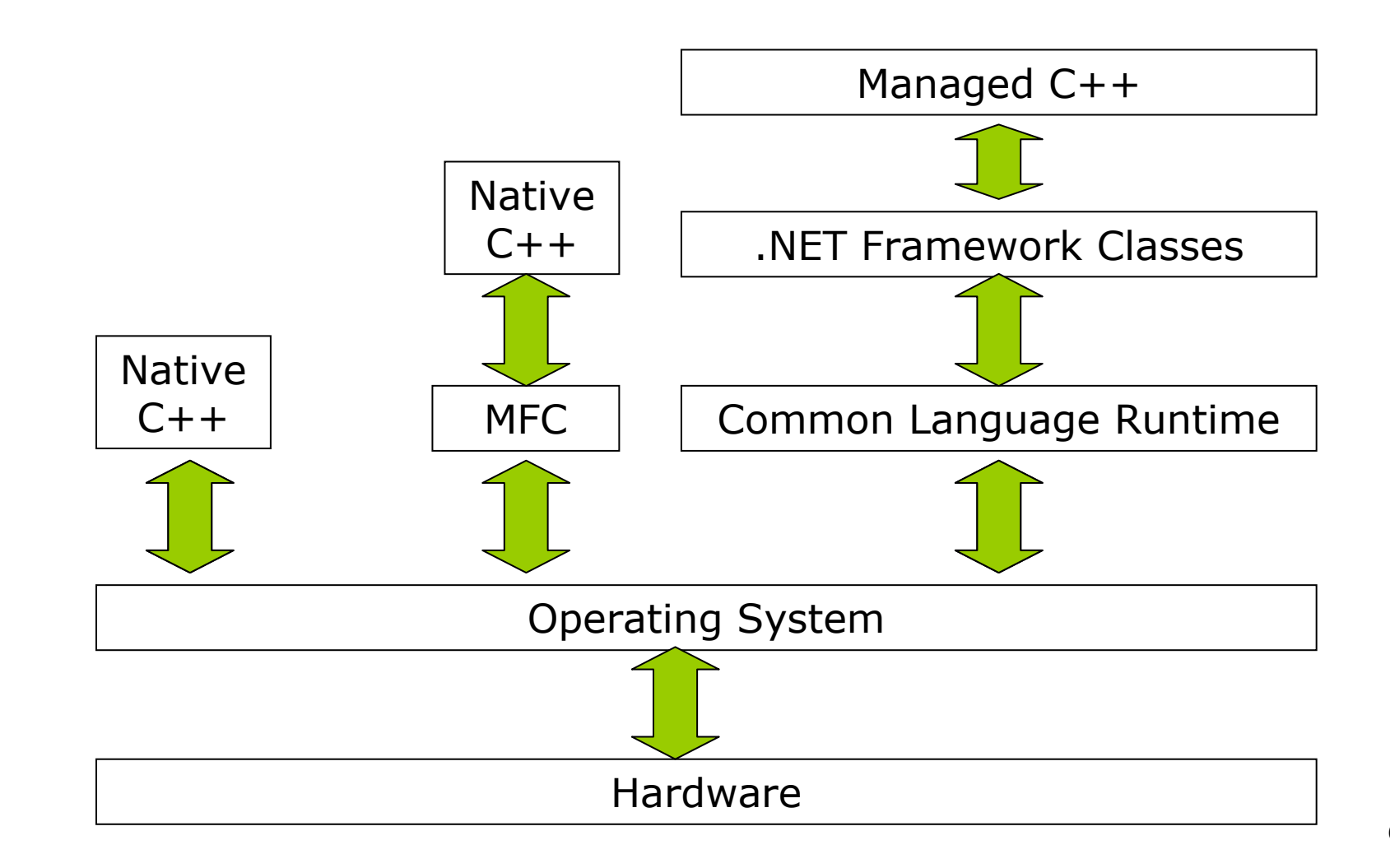

### Learning Windows Programming

**D** User interacts with GUI.

- **D** You write code to process these interactions.
- **p** All the basic code to create the GUI can be generated automatically by Visual C++ 2005.
	- However, you need a comprehensive understanding of  $C++$  to extend and modify the code.
- **D** You will first learn C++ without getting involved in Windows programming considerations.
	- The tutorial on the  $C++$  language uses examples that  $\overline{\mathbb{R}^n}$ are console programs with simple command-line input and output.

# Integrated Development Environment

#### **Fditor** П

- **An interactive environment to create and edit**  $C++$  **source** code.
- Cut & paste
- Color pattern
- n Compiler
	- Coverts your source code into object code
	- Detects and report errors in the compilation process

#### **Linker** П.

Combines various modules generated from the source code  $\mathcal{L}^{\text{max}}$ files, adds required code modules from libraries, generates an executable file.

#### **<u>n</u>** Libraries

- A collection of pre-written routines
	- **B** Square roots, trigonometric functions
	- **n** Characters and strings comparison

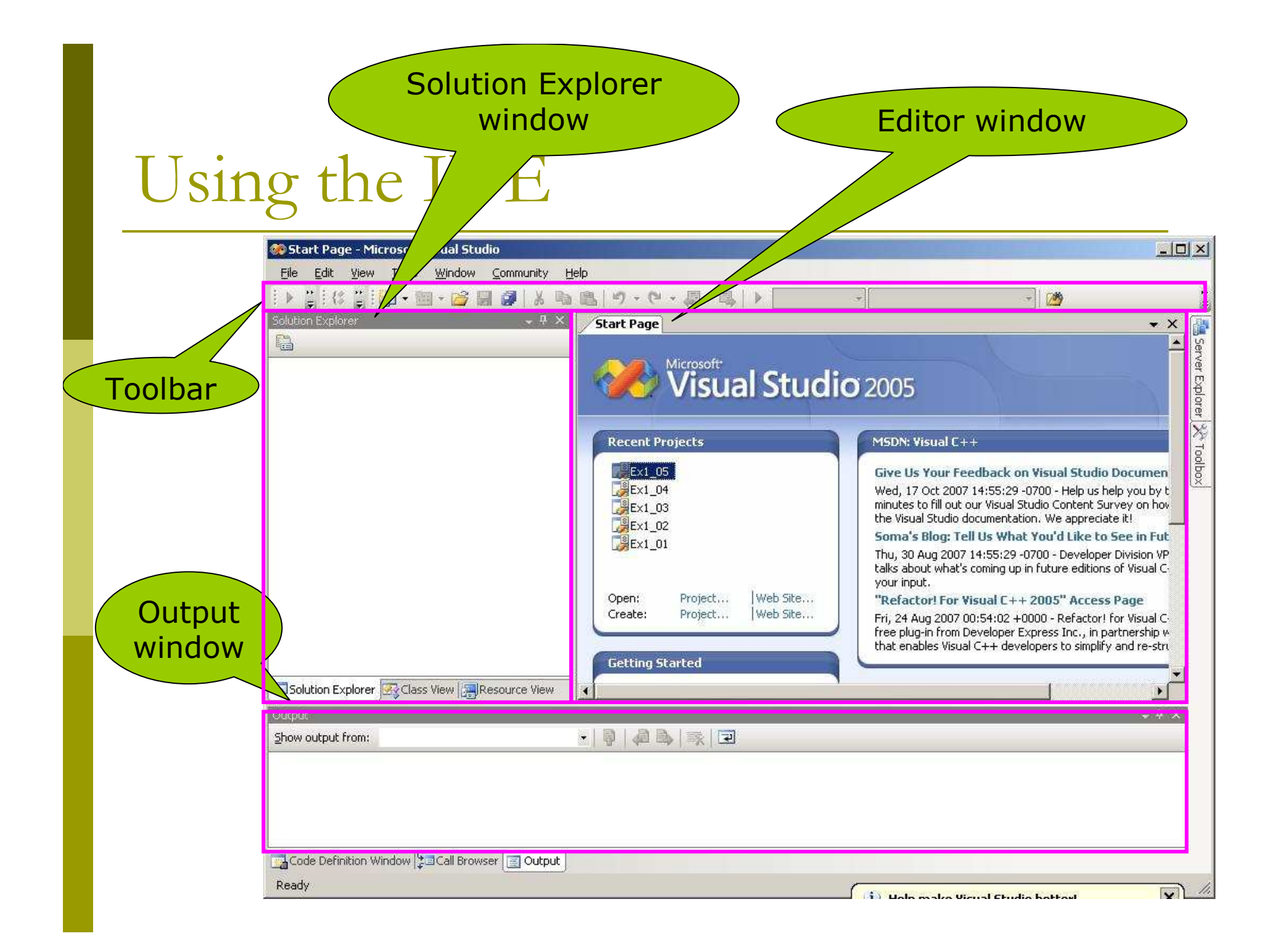

### **Toolbar Options**

- $\Box$  Right-clicking in the toolbar area, a pop-up menu will appear, showing a list of toolbars
	- Currently displayed toolbars have check marks alongside

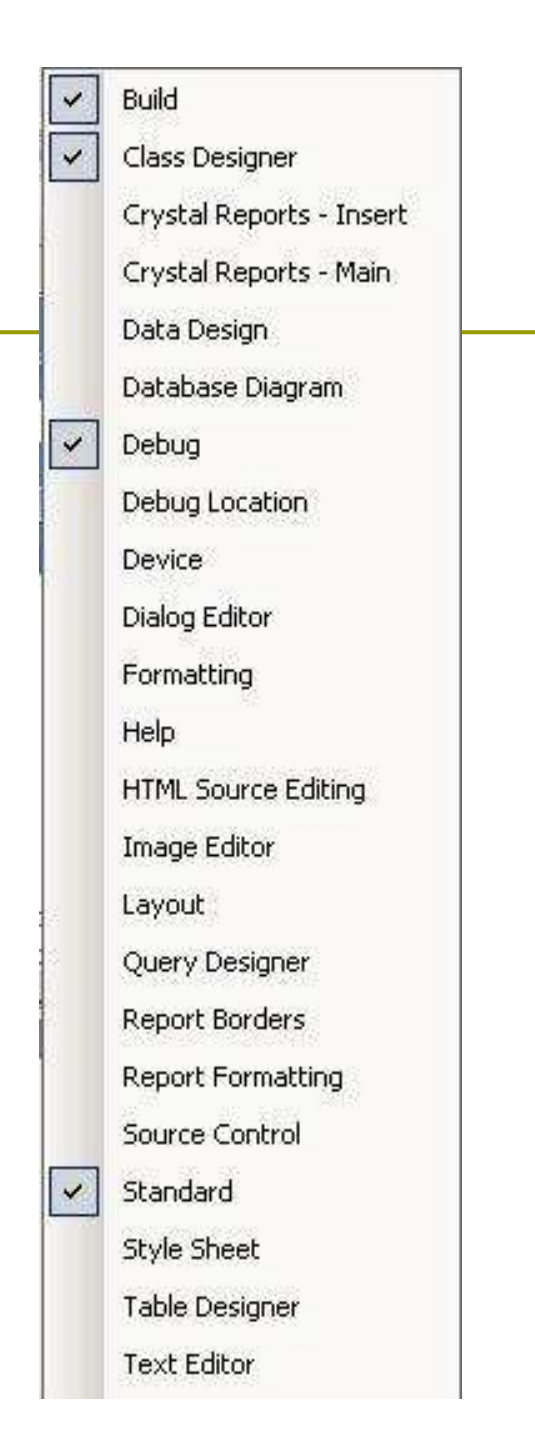

### Projects & Solutions

- A project is a container for  $\Box$ all the things that make up a program
	- It usually consists of one or more source files containing your code
	- Possibly other files containing auxiliary data
	- All the files for a project are stored in the project folder
	- Detailed information about the project is stored in an **XML** file with the extension . vcproj
- $\Box$  A solution is a container for one or more projects that form a solution to a specific informationprocessing problem.
	- $\blacksquare$  A solution is a folder in which all the information relating to one or more projects is stored.
	- When you create a project, a new solution is created automatically unless you choose to add the project to an existing solution.

### Creating a Project for a Win32 Console Application

### File <sup>&</sup>gt; New <sup>&</sup>gt; Project

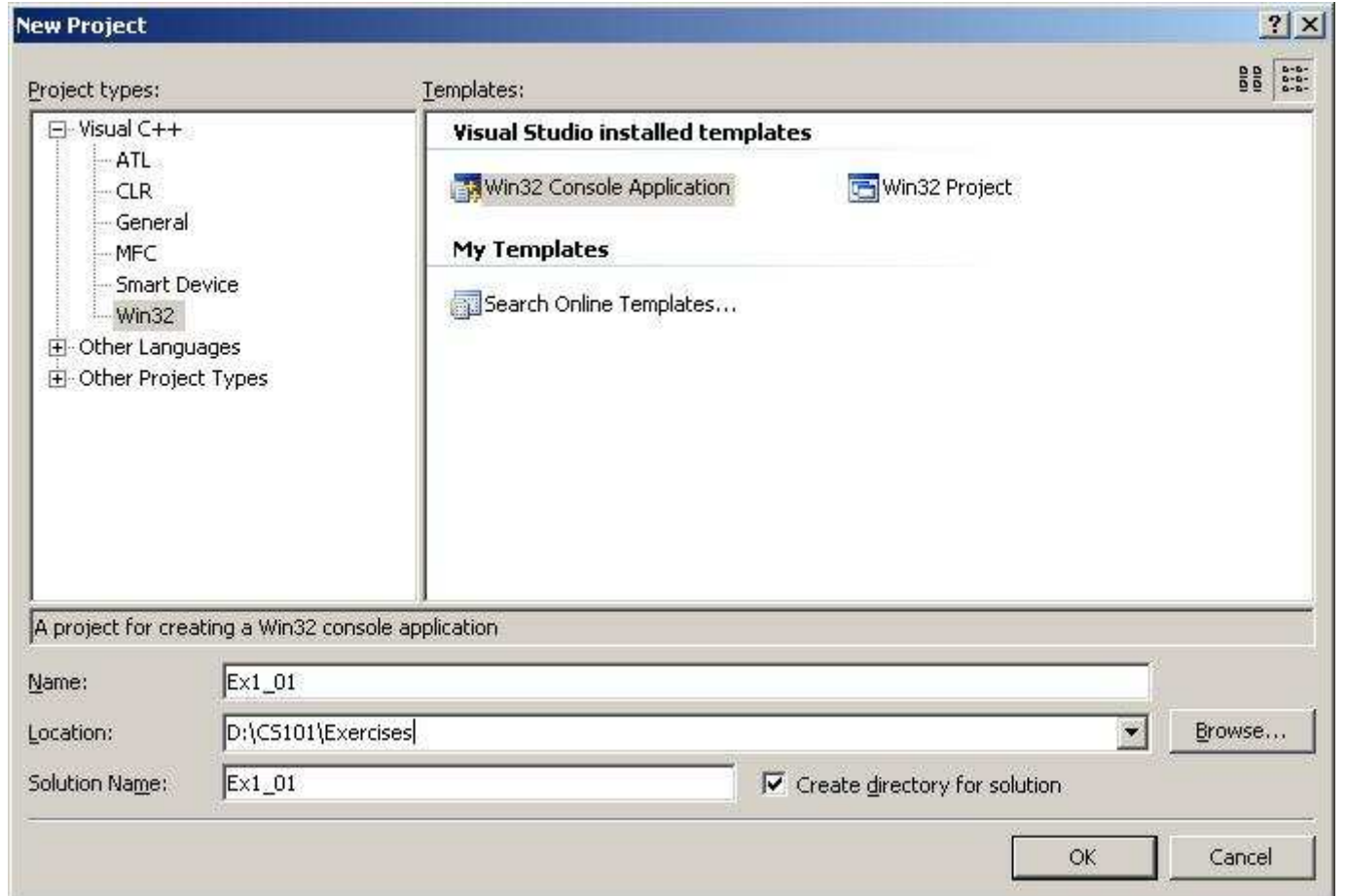

12

### Win32 Application Wizard dialog box

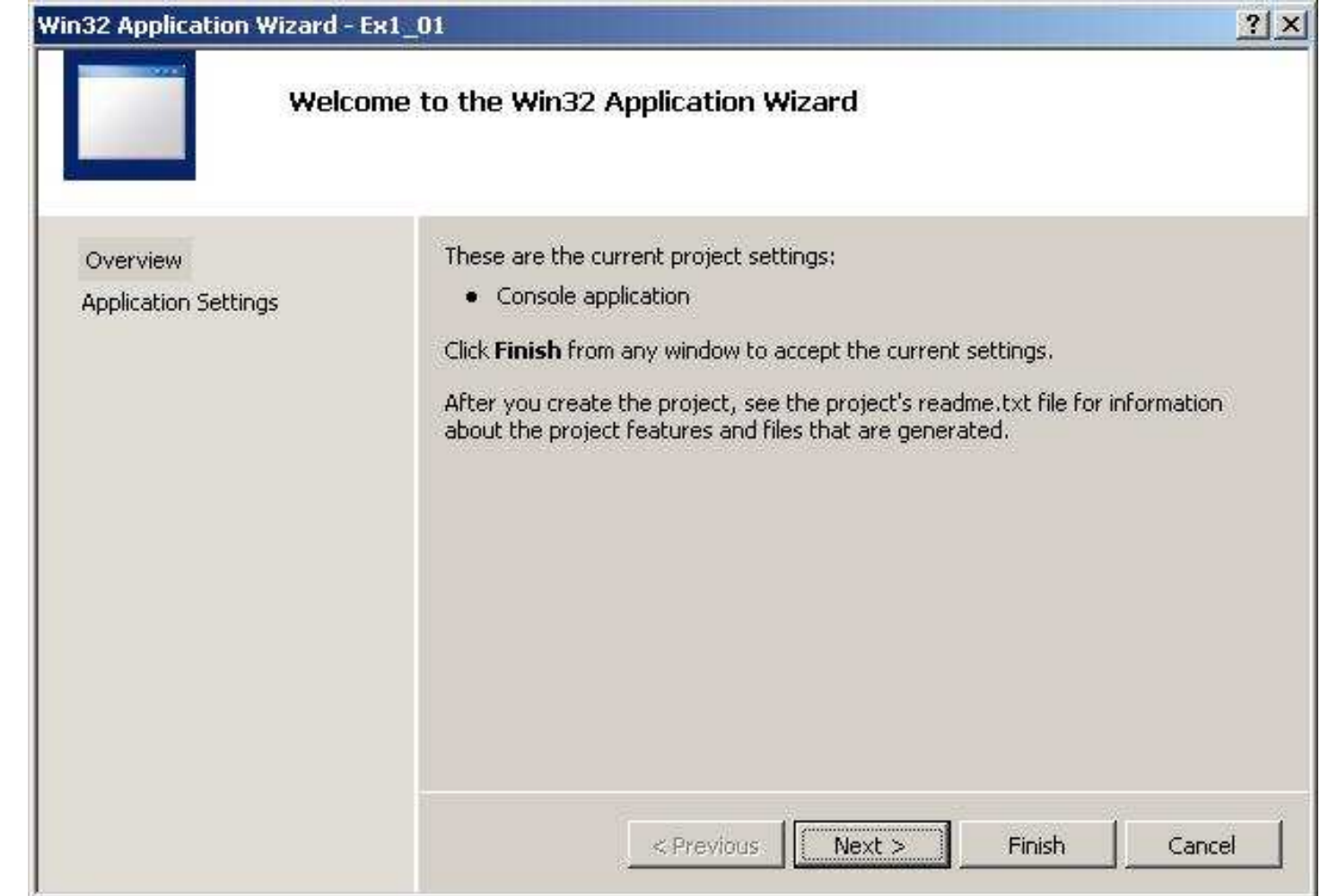

# **Applications Settings**

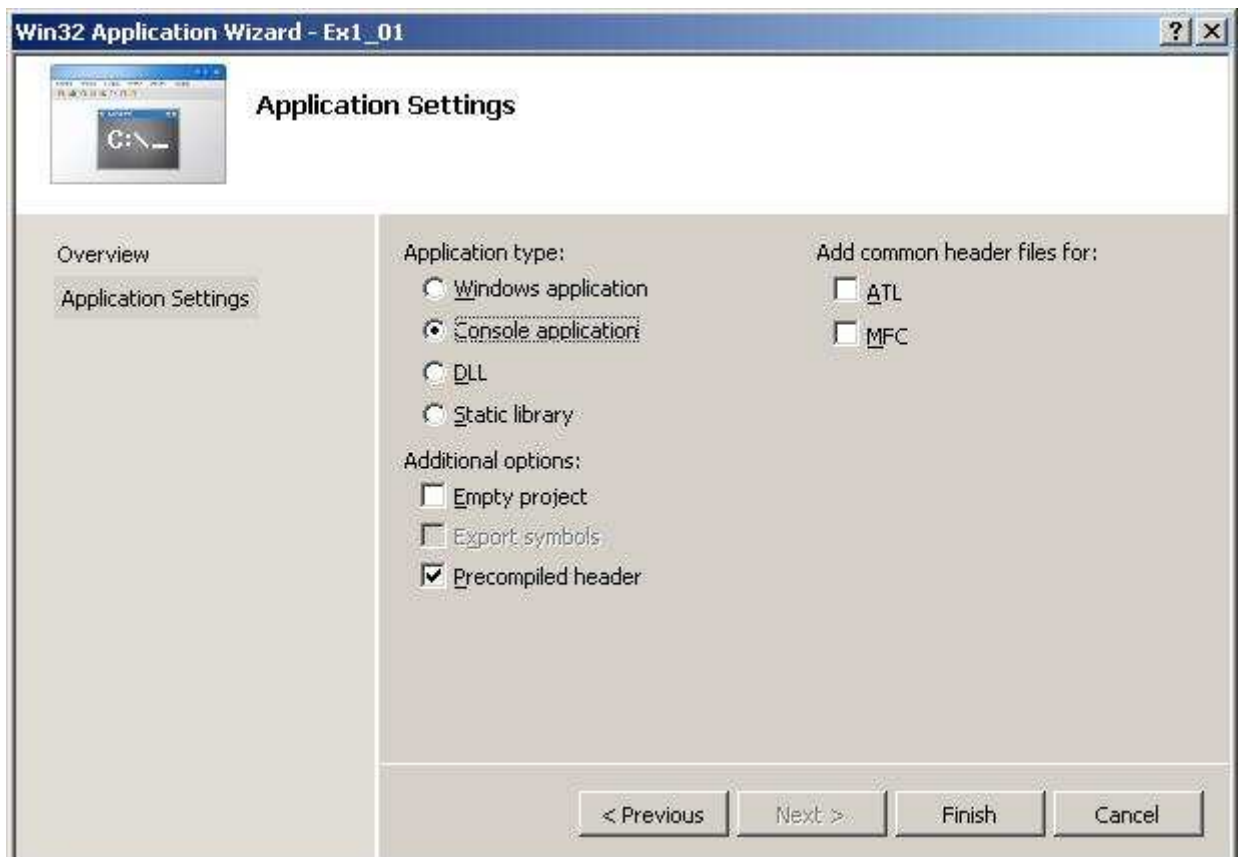

**D** Just click the Finish button to accept all the default settings.

### Solution Explorer

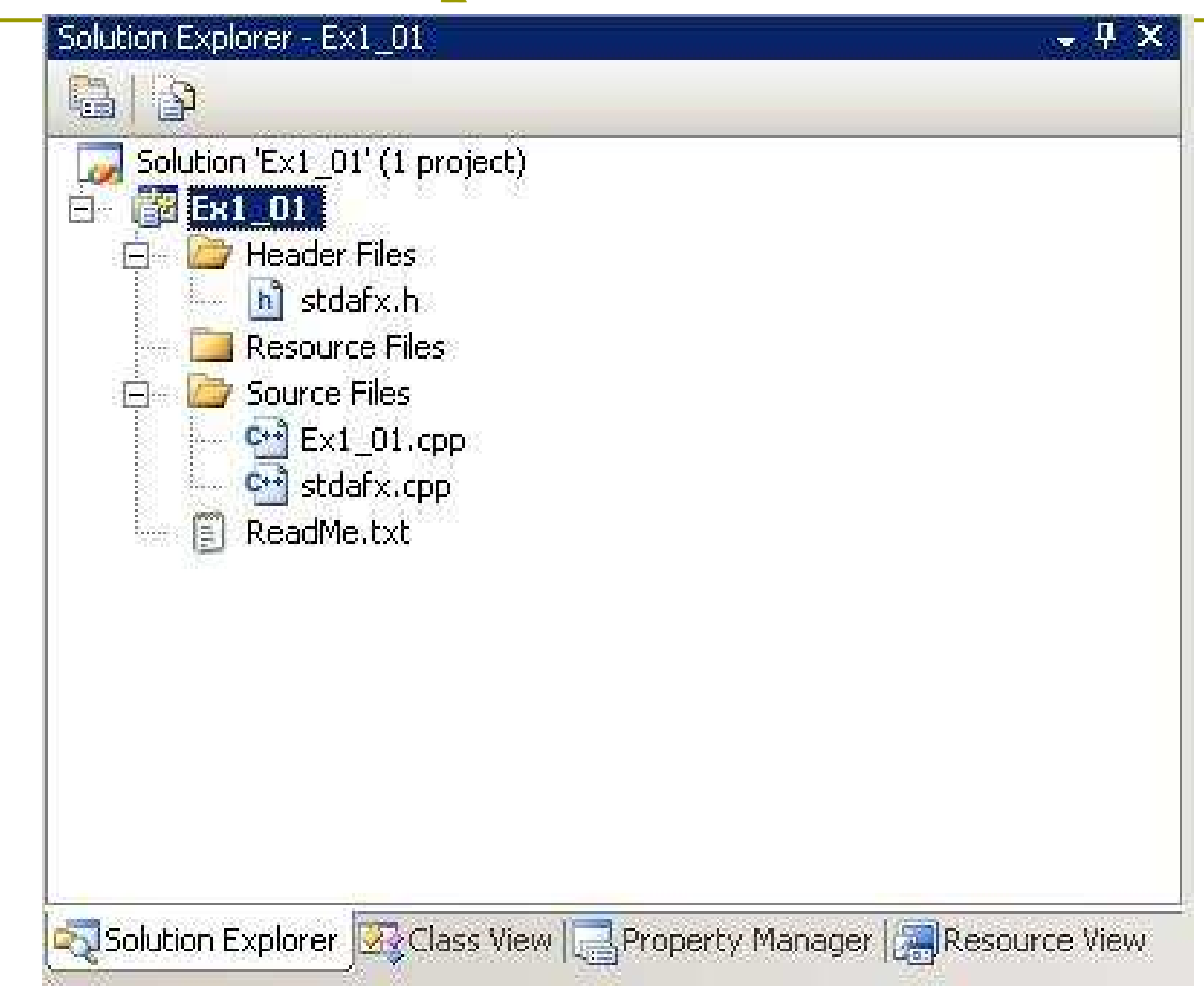

### Modifying the Source Code

#### Double-click Ex1\_01.cpp in the Solution Explorer pane.  $\Box$

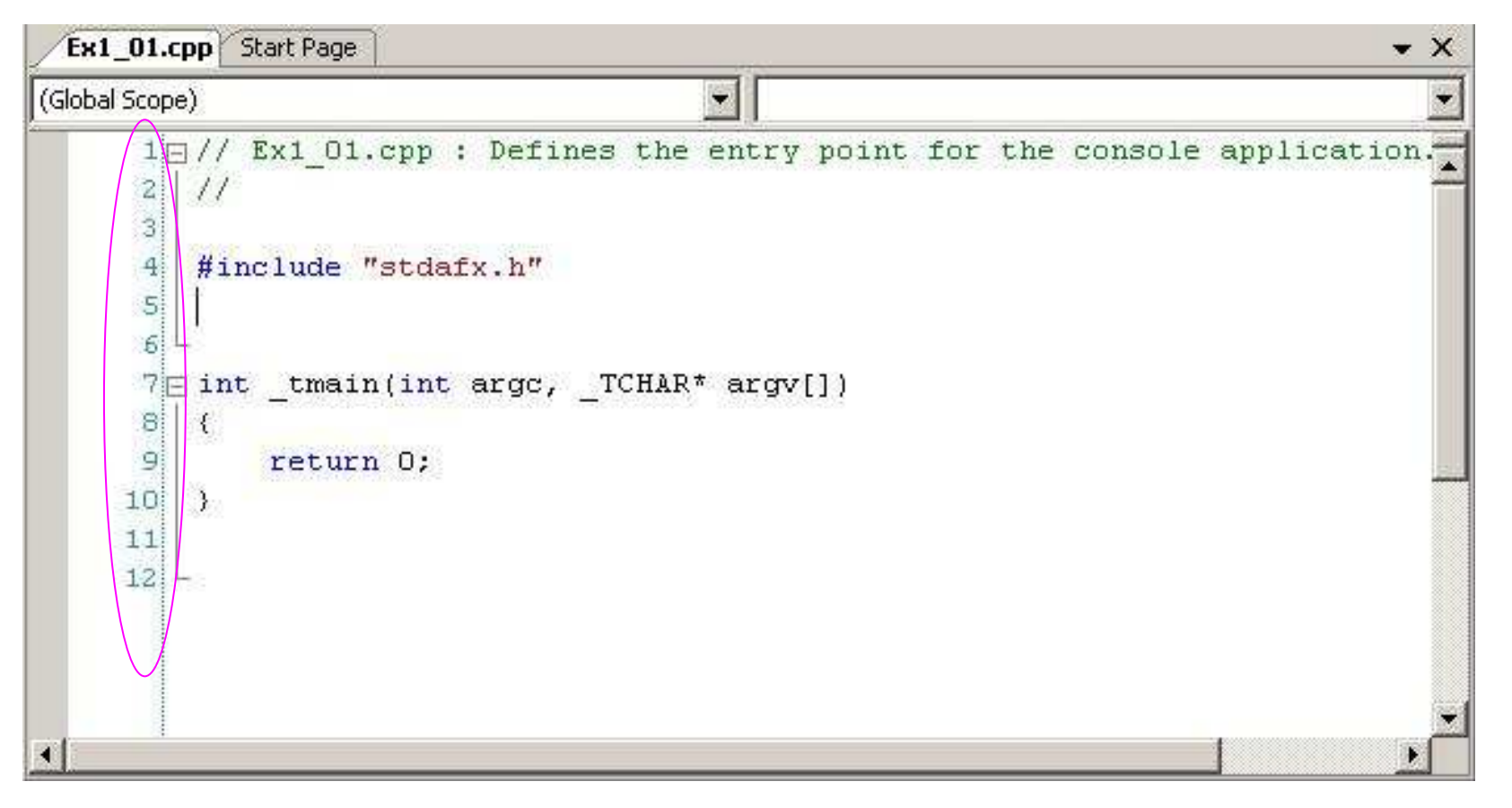

```
Insert Two New Lines
```

```
// Ex1_01.cpp: Defines the entry point //
```

```
#include "stdafx.h"
#include <iostream>
```

```
int _tmain(int argc, _TCHAR* argv[])
\big\{std::cout << "Hello world!\n";
  return 0;
```

```
\sum
```
### **Executing the Program**

### n Compile the solution

Select the Build > Build Solution menu item or press F7.

### **Execute your program**

 $\blacksquare$  Press Ctrl + F5

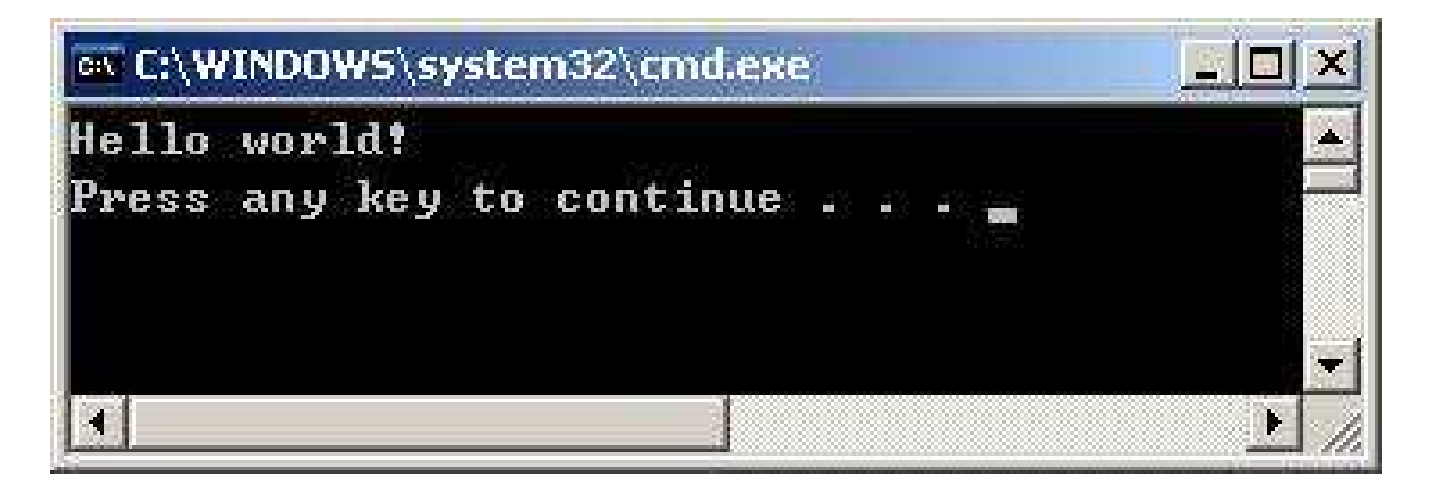

### Creating an Empty Console Project

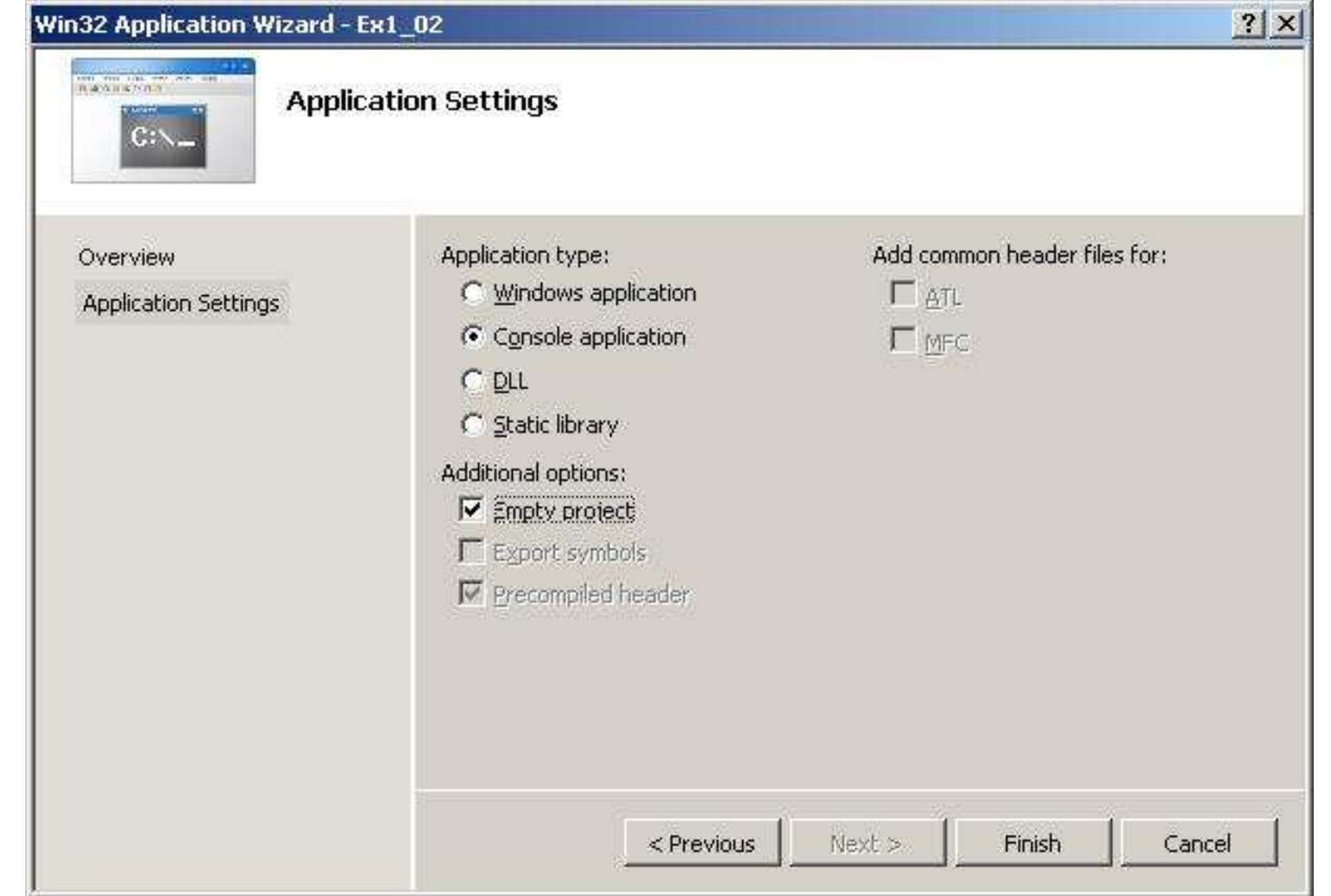

19

### Add a New Source File

### **Explorer pane D** Right-click the Solution Explorer pane D Add > New Item

#### Add New Item - Ex1 02  $?|X|$  $\begin{tabular}{|c|c|c|} \hline 0 & 0 & 0 & 0 \\ \hline 0 & 0 & 0 & 0 \\ 0 & 0 & 0 & 0 \\ \hline \end{tabular}$ Templates: Categories: 日 Visual C++ **Visual Studio installed templates** ÚI C++ File (.cpp) h Header File (.h) Code Module-Definition File (.def) .Si Midl File (.idl) Data **B** Component Class Resource **Installer Class** Web My Templates **Utility** Property Sheets Search Online Templates... Creates a file containing C++ source code  $Ex1_02$ Name: d:\C5101\Exercises\Ex1\_02\Ex1\_02 Location: Browse... Add Cancel

### Ex1\_02.cpp

#### □ C++ uses indenting to make programs more readable **n** You can also see the syntax color highlighting in action as you type.

```
// Ex1_02.cpp A simple console program
#include <iostream> // Basic input and output library
 int main()
{
        std::cout << "This is a simple program that outputs some text." << std::endl;
        \texttt{std::count} \prec \texttt{``You can output more lines of $\text{ }\mathop\text{$\not\!\!\!\!\!-$} \mathop\text{$\not\!\!\!\!-$} \mathop\text{$\not\!\!\!\!-$} \mathop\text{$\not\!\!\!\!-$} \mathop\text{$\not\!\!\!\!-$} \mathop\text{$\not\!\!\!\!-$} \mathop\text{$\not\!\!\!\!-$} \mathop\text{$\not\!\!\!\!-$} \mathop\text{$\not\!\!\!\!-$} \mathop\text{$\not\!\!\!\!-$} \mathop\text{$\not\!\!\!\!-$} \mathop\text{$\not\!\!\!\!-$} \mathop\text{$\not\!\!\!\!-$}std::cout << "just by repeating the output statement like this." << std::endl;
       return 0;
                                                                                // Return to the operating system
 }
```
# Creating a CLR Console Project

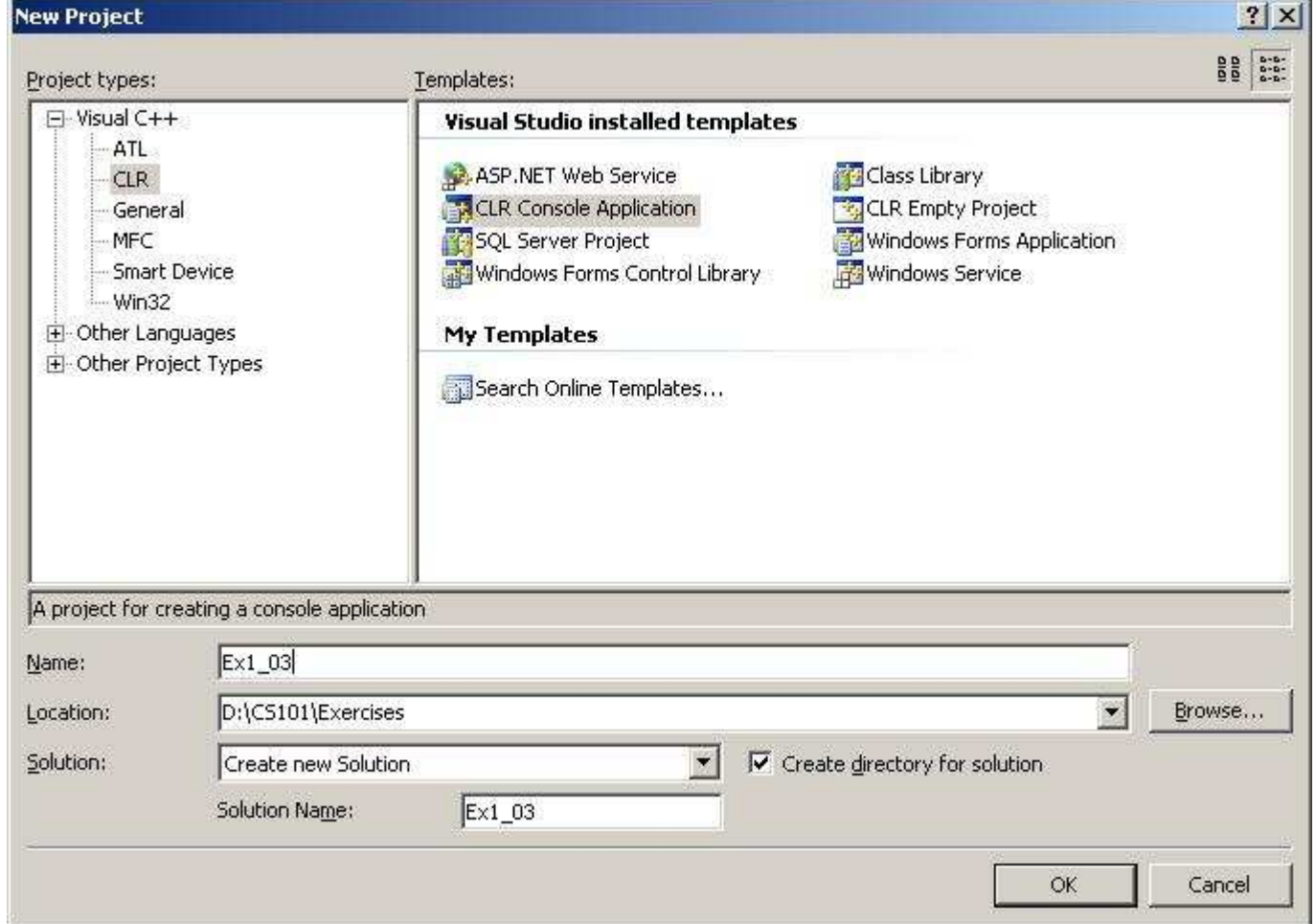

```
Ex1_03.cpp
```
// Ex1\_03.cpp : main project file.

```
#include "stdafx.h"
```

```
using namespace System;
```

```
int main(array<System::String ^> ^args)
{
   Console::WriteLine(L"Hello World");
```

```
return 0;
```
}

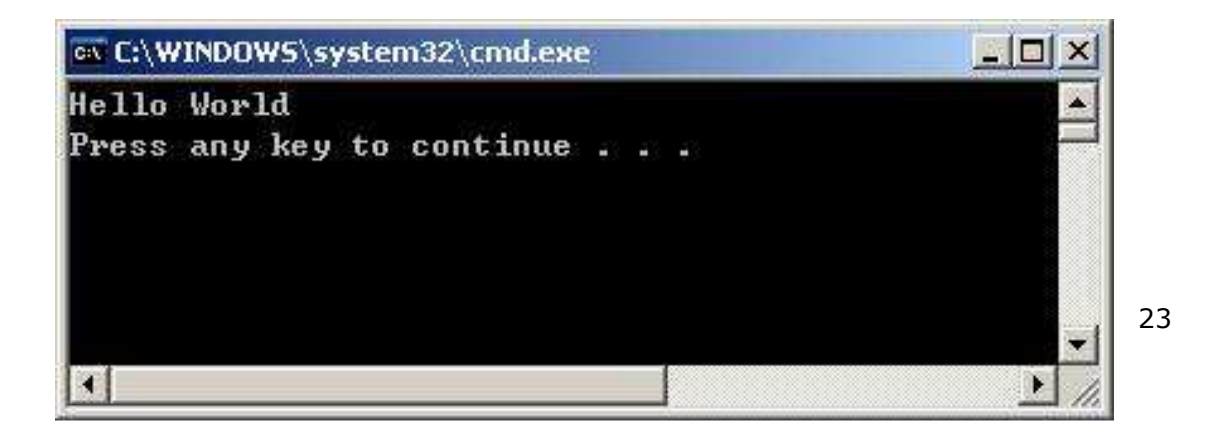

#### Creatin g a Windows A pp lication usin  $g$ MFC

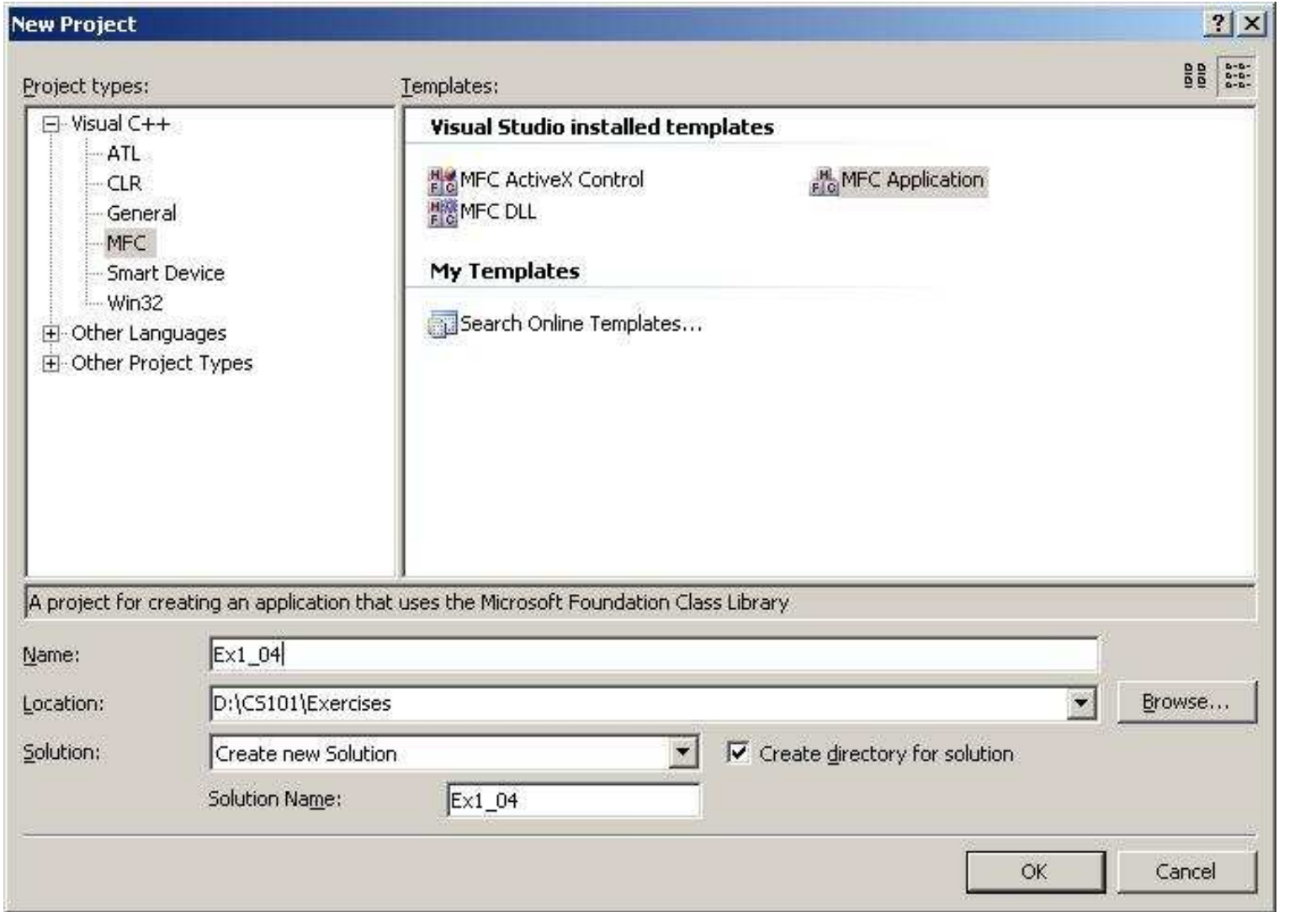

24

### MFC Applications Wizard

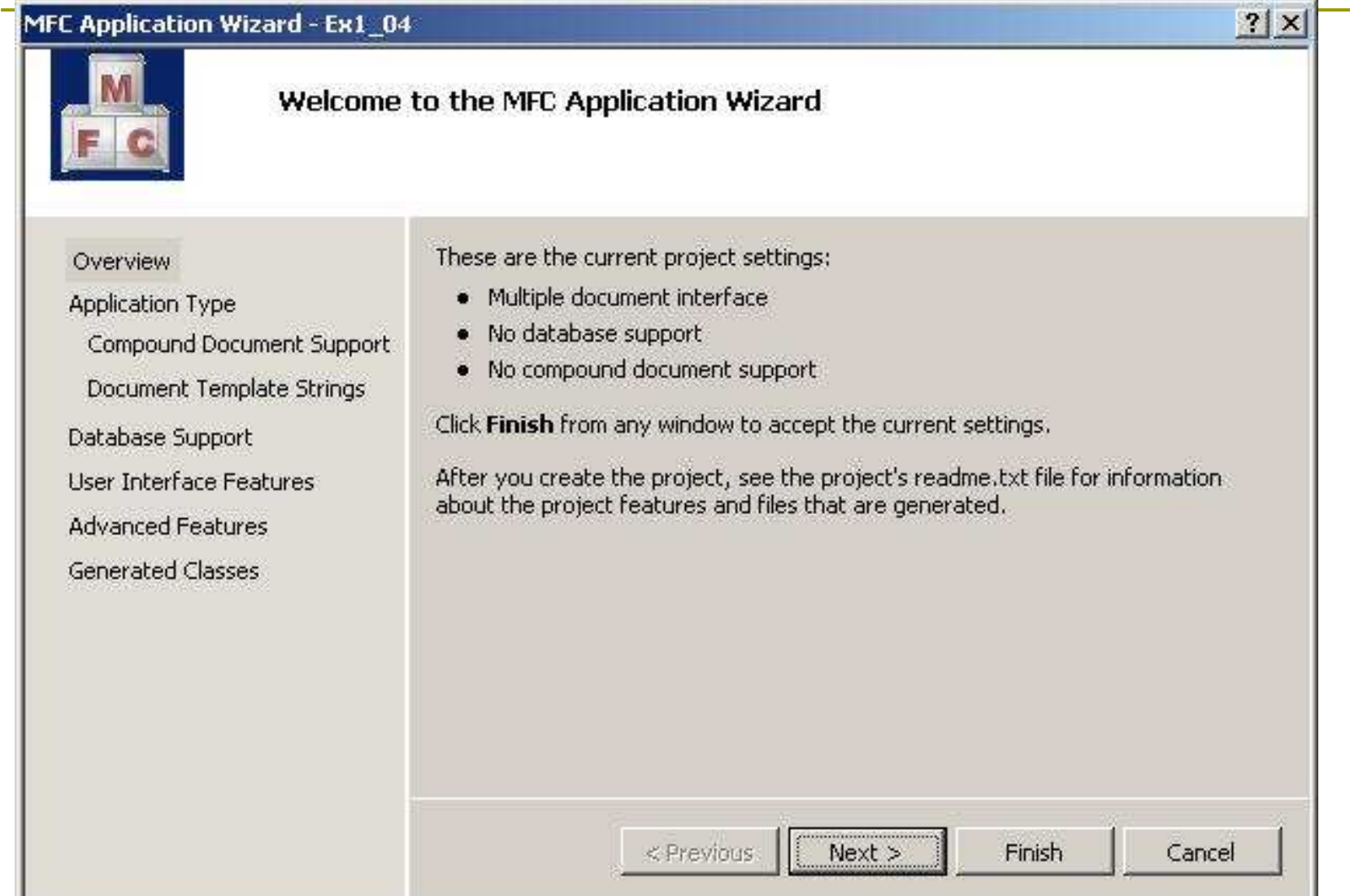

25

### 24 Files Are Generated Automatically

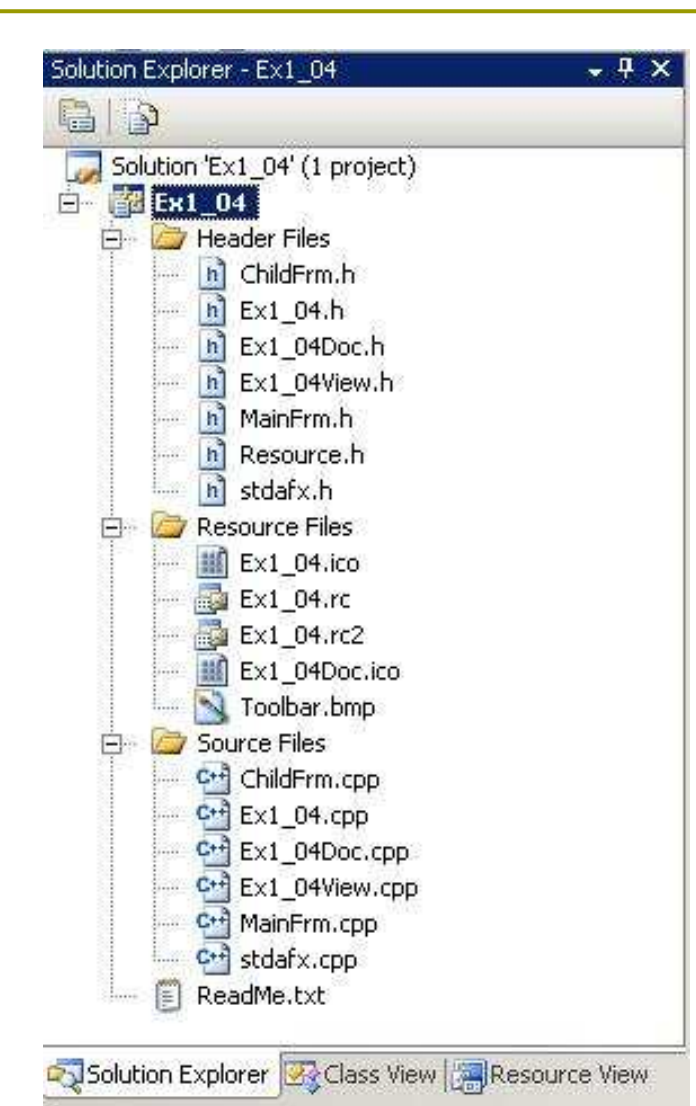

- $\Box$  3 are in the solution folder
- $\Box$  17 are in the project folder
- $\Box$  Four are in a subfolder res to the project folder

# Building & Executing the MFC Applications

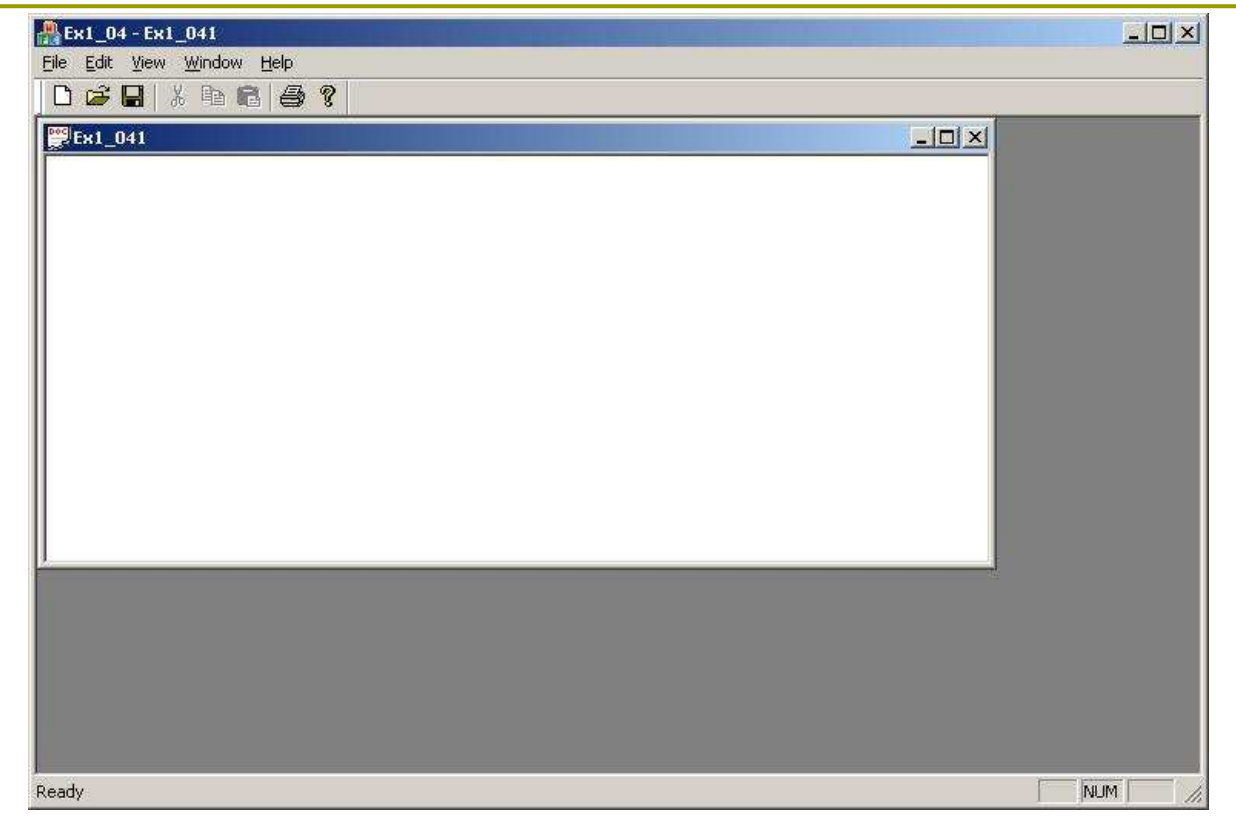

 $\Box$  Ctrl + F5

■ You can even create further windows by selecting New from the File menu.

### **Creating a Windows Forms Applications**

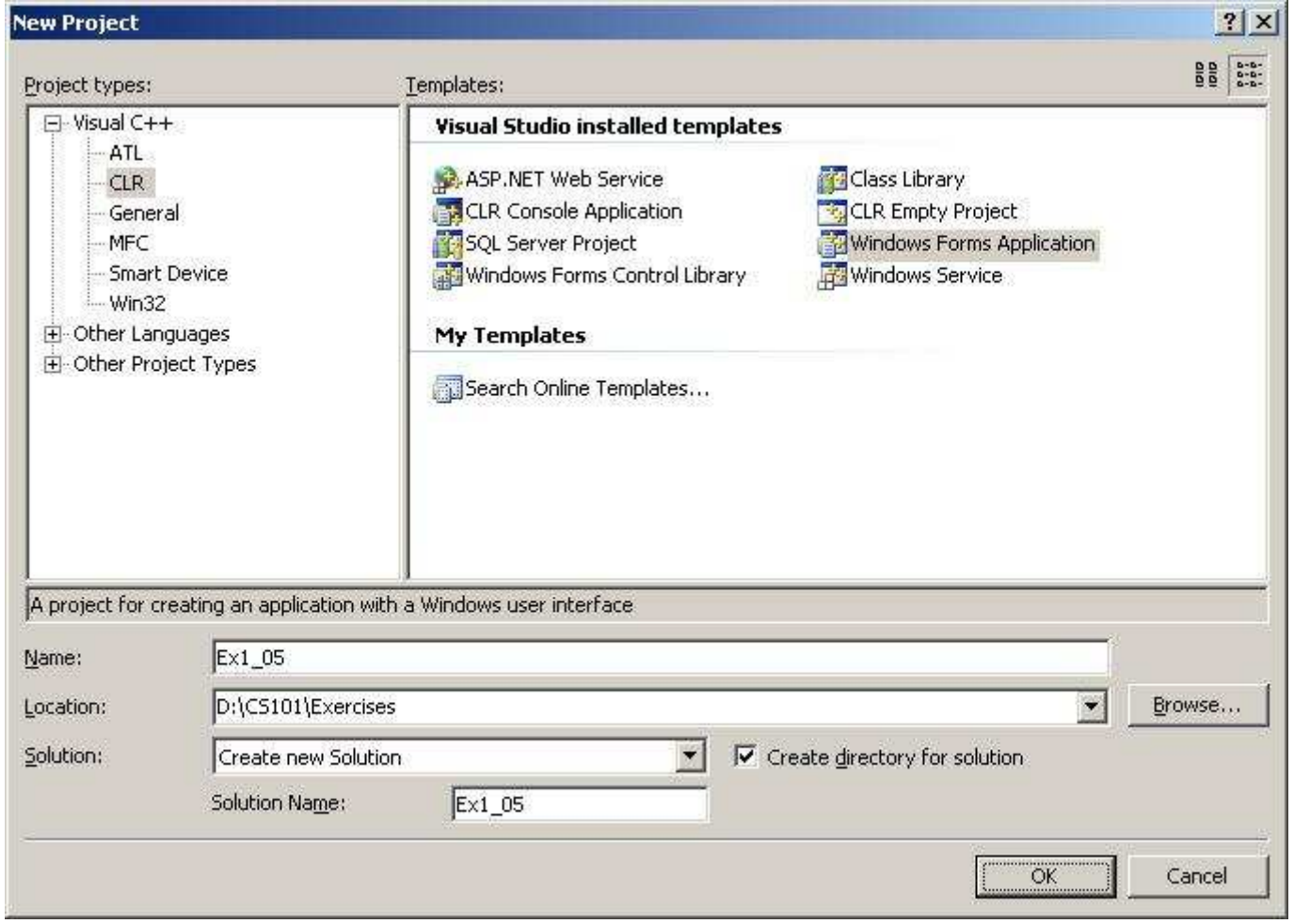

### Total of 15 Files

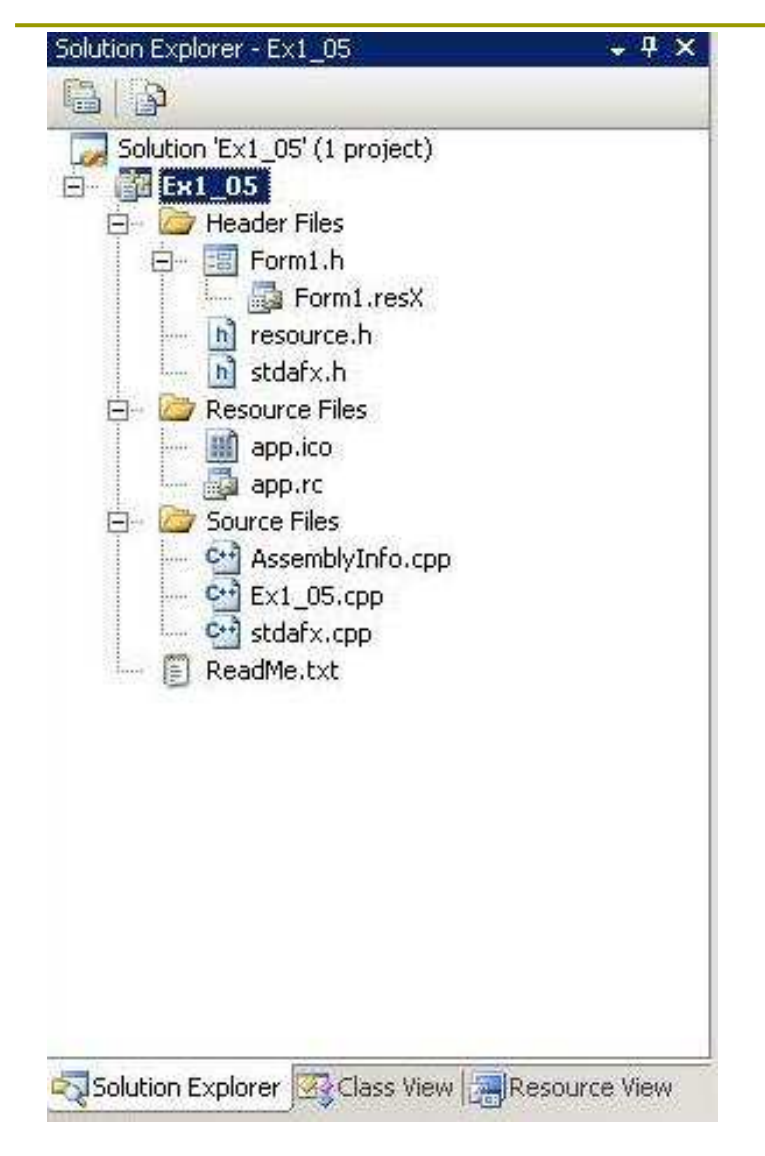

**D** The Windows Forms application does not include menus or toolbars by default.

### Editor Window

The Editor window shows an image of the application window rather than code.

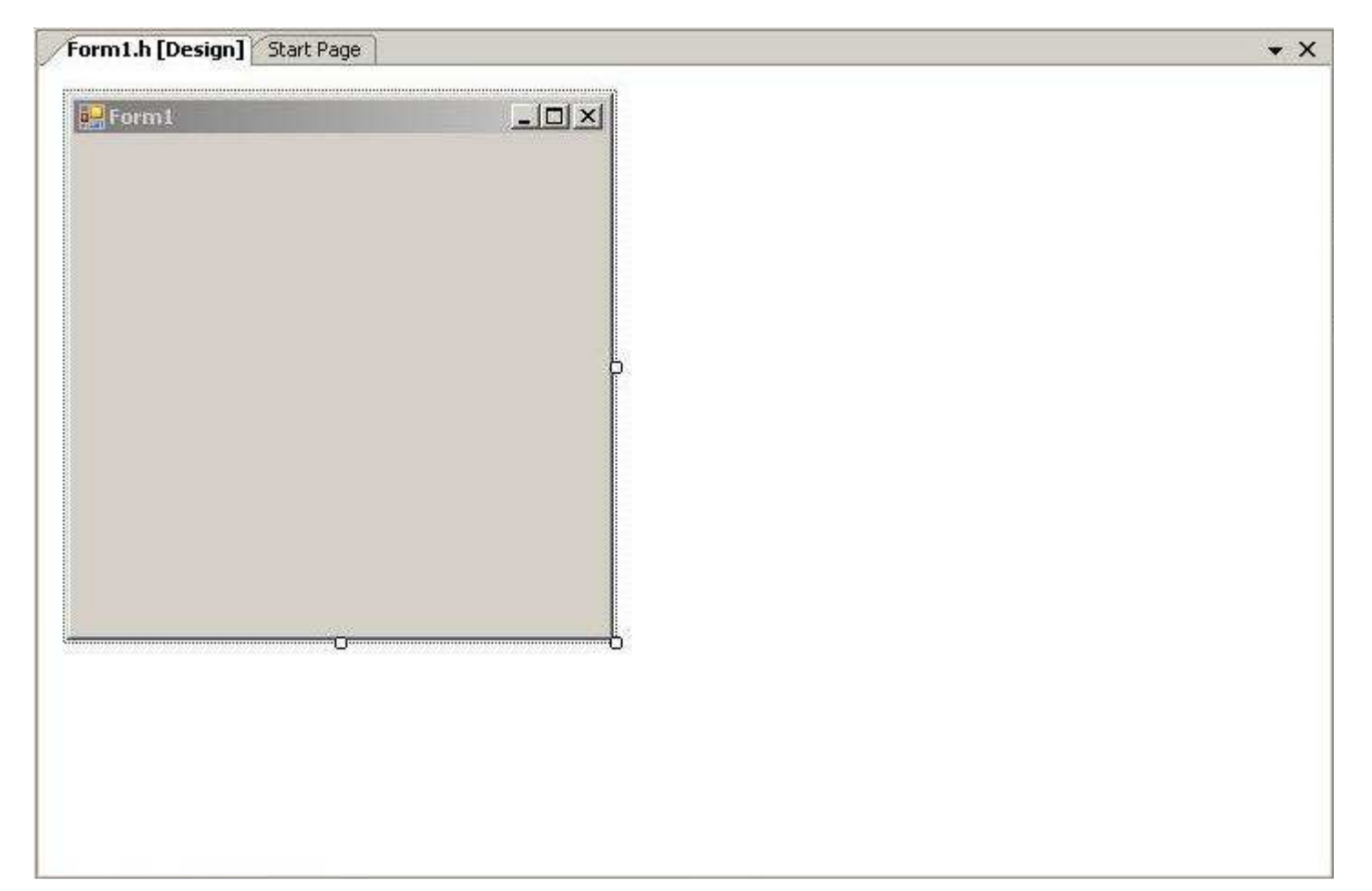

# Add GUI Components

**O** View > Toolbox  $OTCLr1+A1t+X$ 

 $\Box$  Add two buttons

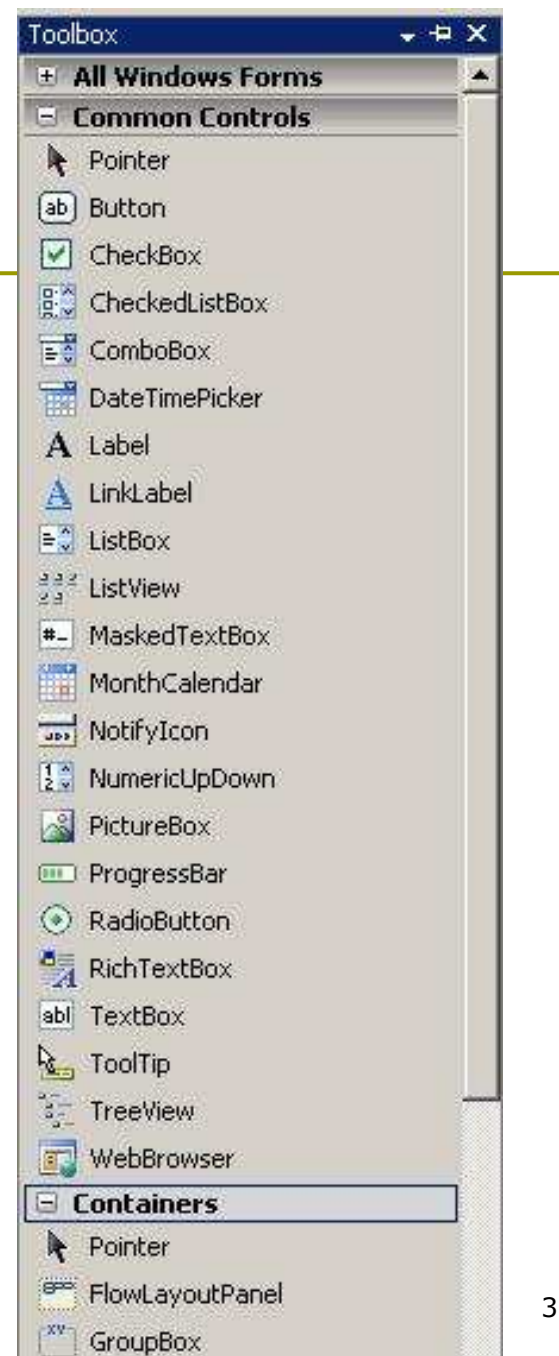

Figure 1-29

### n Creating a Windows application cannot be easier!

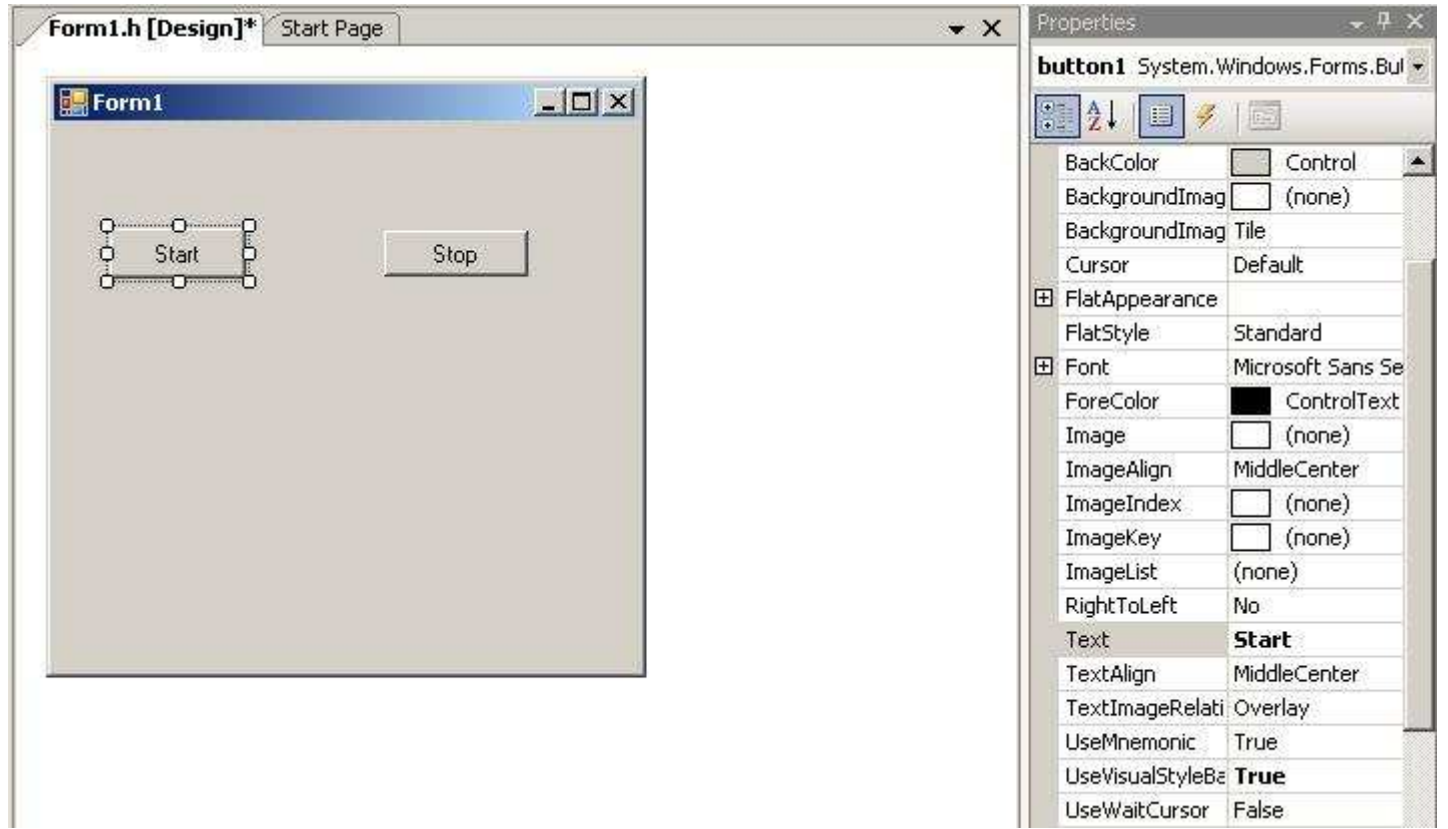